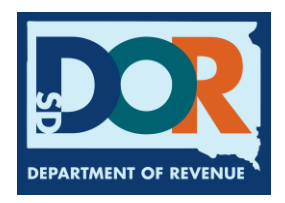

## **How to Reset a Password in Motor Carrier Connect**

## **Follow the steps below to reset your Motor Carrier Connect password:**

- 1. Visit<https://sd.motorcarrierconnect.com/>
- 2. On the left-hand side of the page, under 'Log In,' select 'Click here if you forgot your password'

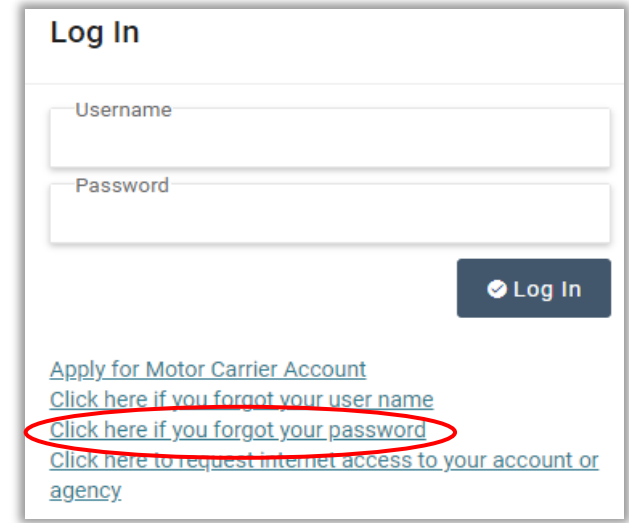

- 3. On the 'Reset Password' page, enter your username in the 'Username' box
- 4. Click 'Submit'

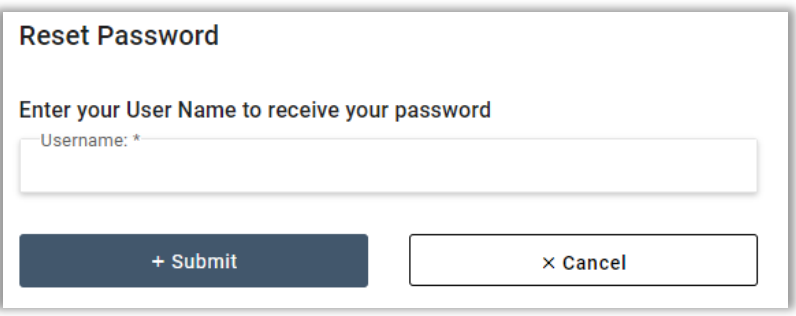

A temporary password will be emailed to the email address used to set up the account. If you do not receive your password, check your spam/junk folder. If you still have not received your password, contact a Department of Revenue motor carrier agent by email at [SDMotorCarrier@state.sd.us](mailto:SDMotorCarrier@state.sd.us) or by phone at 605.773.3314.